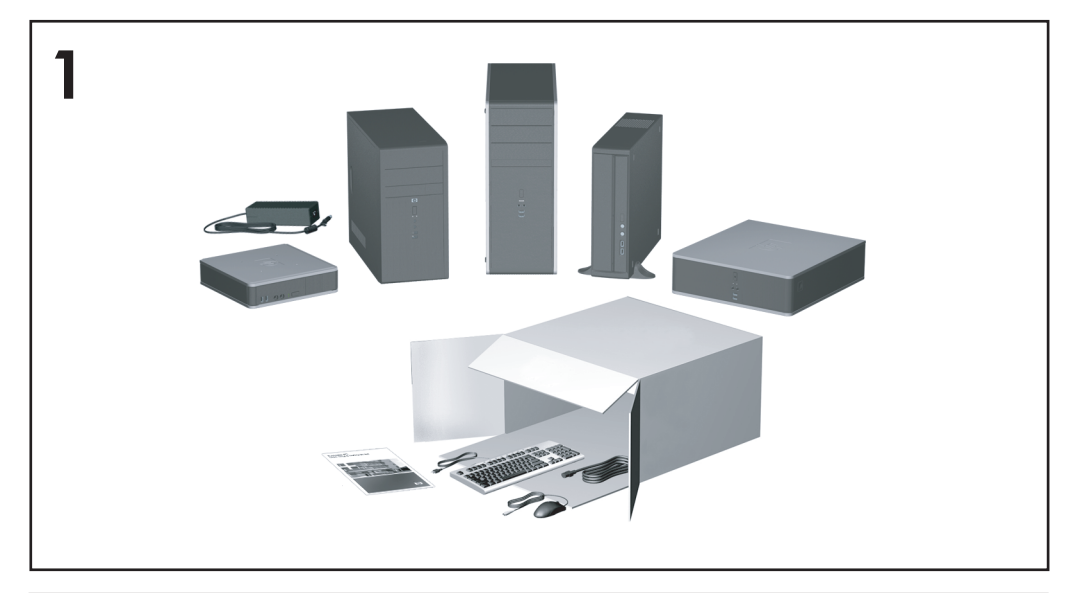

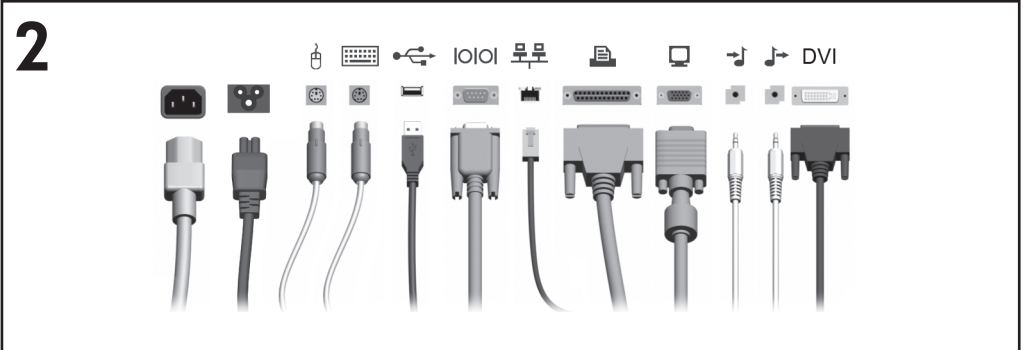

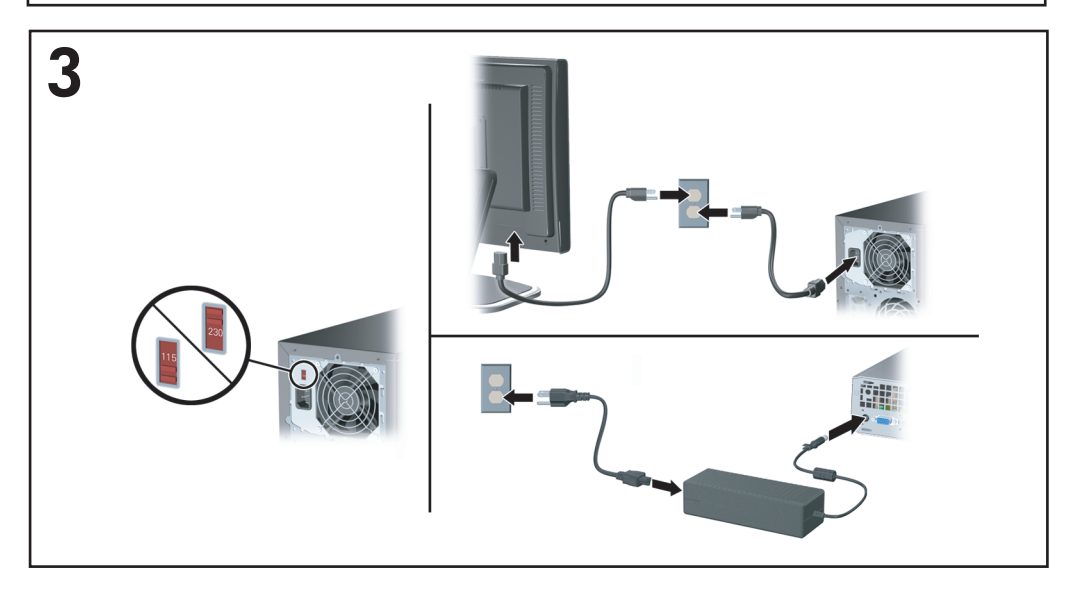

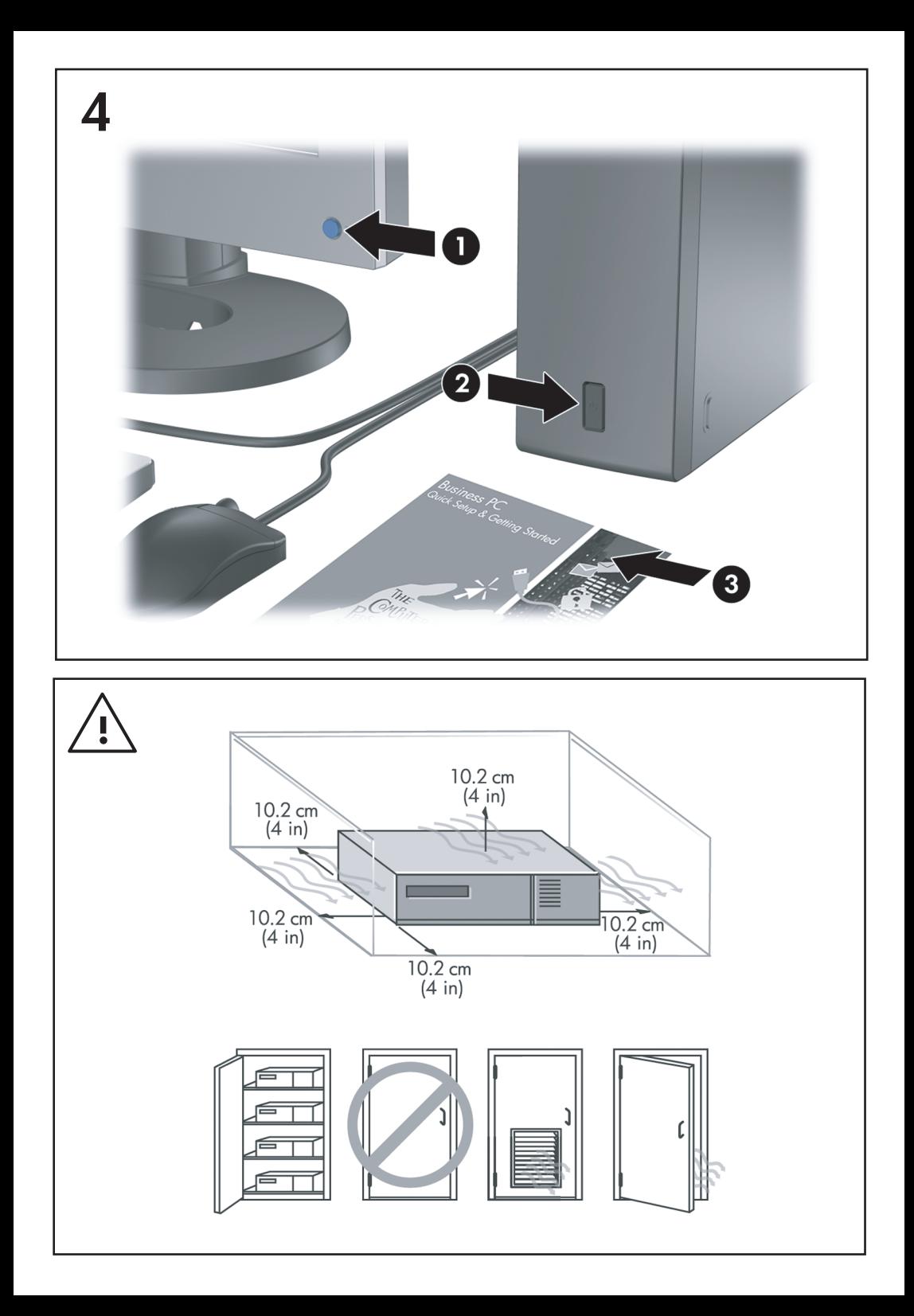

## Бърза настройка & Как да започнем Компютри от бизнес клас

© Copyright 2007 Hewlett-Packard Development Company, L.P. Съдържащата се в този документ информация може да бъде променяна без предизвестие.

Microsoft, Windows и Windows Vista са или търговски марки, или запазени търговски марки на Microsoft Corporation в Съединените щати и/или други страни.

Единствените гаранции за продукти и услуги на HP са описани в конкретните гаранционни условия към тези продукти и услуги. Нищо от съдържащото се в този документ не може да се подразбира като допълнителна гаранция. HP не носи отговорност за технически или редакторски грешки или пропуски в настоящия документ.

Настоящият документ съдържа информация, която представлява собственост на компанията и е защитена с авторско право. Забранява се фотокопирането, възпроизвеждането или преводът на друг език на която и да е част от този документ без предварителното писмено съгласие на Hewlett-Packard Company.

Бърза настройка & Как да започнем

Компютри от бизнес клас

Първо издание (юли 2007)

Номенклатурен номер на документа: 451270-261

#### **Информация за това ръководство**

#### **Ползване на ръководствата за потребителя и HP Insight Diagnostics**

Ръководствата за потребителя на HP и HP Insight Diagnostics се намират на твърдия диск (на някои модели) и също така на <http://www.hp.com/support>.

За да ползвате ръководствата за потребителя на HP:

▲ Изберете **Старт** > **Всички програми** > **HP User Manuals** (Ръководства за потребителя на HP).

За да ползвате HP Insight Diagnostics:

▲ Вижте *Ползване на HP Insight Diagnostics* в това ръководство.

#### **Декларации**

- **ПРЕДУПРЕЖДЕНИЕ!** Обозначеният по този начин текст показва, че неизпълняването на инструкциите може да причини наранявания или смърт.
- **ВНИМАНИЕ:** Обозначеният по този начин текст показва, че неизпълняването на инструкциите може да причини повреда на оборудването или загуба на информация.
- **ЗАБЕЛЕЖКА:** Обозначеният по този начин текст предоставя важна допълнителна информация.

# **Съдържание**

#### **Бърза [настройка](#page-8-0) & Как да започнем**

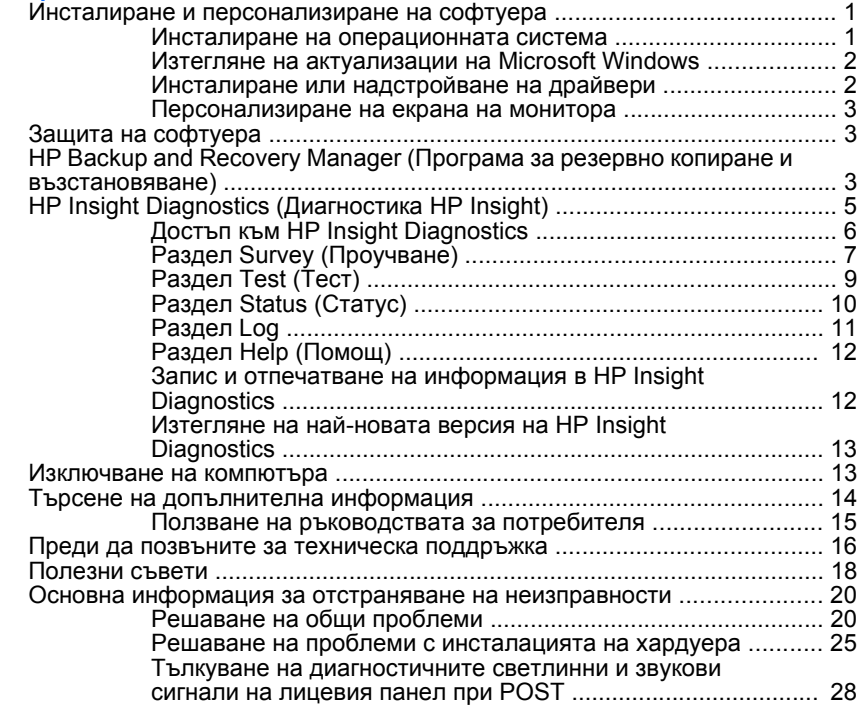

# <span id="page-8-0"></span>**Бърза настройка & Как да започнем**

## **Инсталиране и персонализиране на софтуера**

- **<sup>•</sup> ЗАБЕЛЕЖКА:** Ако компютърът е доставен със зареден Windows Vista, ще получите указание да регистрирате компютъра в HP Total Care, преди да инсталирате операционната система. Ще видите кратко филмче, последвано от регистрационен формуляр онлайн. Попълнете формуляра, кликнете върху бутона **Begin** (Начало) и следвайте указанията на екрана.
- **ВНИМАНИЕ:** Не добавяйте друг хардуер или устройства на други производители, преди успешно да приключите инсталацията на операционната система. Това може да предизвика грешки и да попречи на правилното инсталиране на операционната система.
- **ЗАБЕЛЕЖКА:** Проверете дали има разстояние от 10,2 см (4 инча) в задната част на устройството и над монитора за осигуряване на необходимия въздухообмен.

#### **Инсталиране на операционната система**

Операционната система се инсталира автоматично, когато за пръв път включите компютъра. Този процес отнема около 5 до 10 минути, в зависимост от това коя операционна система се инсталира. Внимателно четете и следвайте инструкциите от екрана, за да завършите инсталацията.

- **ВНИМАНИЕ:** След започване на автоматичната инсталация НЕ ИЗКЛЮЧВАЙТЕ КОМПЮТЪРА, ПРЕДИ ПРОЦЕСЪТ ДА Е ПРИКЛЮЧИЛ. Изключването на компютъра по време на инсталационния процес може да повреди софтуера, който управлява компютъра, или да попречи на правилното му инсталиране.
- **ЗАБЕЛЕЖКА:** Ако компютърът е доставен с повече от един език на операционната система на твърдия диск, инсталационният процес може да отнеме до 60 минути.

Ако компютърът не е доставен с операционна система на Microsoft, някои части от тази документация не се отнасят за него. Допълнителна информация има в онлайн помощта, след като инсталирате операционната система.

#### <span id="page-9-0"></span>**Изтегляне на актуализации на Microsoft Windows**

- **1.** За да настроите интернет връзката, щракнете върху **Start (Старт)** > **Internet Explorer** и следвайте инструкциите от екрана.
- **2.** След като установите интернет връзка, щракнете върху бутона **Start** (Старт).
- **3.** Изберете менюто **All Programs** (Всички програми).
- **4.** Щракнете върху връзката **Актуализиране на Windows**.

В Windows Vista се появява екранът **Актуализиране на Windows**. Кликнете върху **Преглед на наличните актуализации** и изберете всички критични актуализации. Кликнете върху бутона **Инсталиране** и следвайте указанията на екрана.

В Windows XP ще бъдете насочени към **Уебсайта на Microsoft за актуализации за Windows**. Ако видите един или няколко изскачащи прозореца, които ви казват да инсталирате програма от <http://www.microsoft.com>, кликнете върху **Да**, за да инсталирате програмата. Следвайте инструкциите от уеб сайта на Microsoft, за да търсите актуализации и да инсталирате критични актуализации и сервизни пакети.

Препоръчително е да инсталирате всички критични актуализации и сервизни пакети.

**5.** След инсталирането на актуализациите Windows ще ви подкани да рестартирате компютъра. Преди рестартирането проверете дали сте запаметили всички отворени файлове или документи. След това изберете **Yes (Да)**, за да рестартирате компютъра.

#### **Инсталиране или надстройване на драйвери**

Когато инсталирате други хардуерни устройства, след като приключи инсталацията на оперативната система, трябва да инсталирате драйверите за всяко от устройствата.

Ако получите подкана за директория i386, подменете указания път с C:\i386 или използвайте бутона **Browse** (Преглед) в диалоговия прозорец, за да намерите папката i386. Това действие насочва операционната система към съответните драйвери.

<span id="page-10-0"></span>Можете да получите най-новия софтуер за поддръжка, включително и софтуер за поддръжка на операционната система, на адрес <http://www.hp.com/support>. Изберете вашата държава и език, изберете **Download drivers and software (Изтегляне на драйвери и софтуер)**, въведете номера на модела на компютъра и натиснете Enter.

#### **Персонализиране на екрана на монитора**

Ако искате, можете да изберете или смените модела на монитора, честотите на обновяване, разделителната способност, цветовите настройки, размерите на шрифта и настройките за управление на енергопотреблението. За да направите това, кликнете с десния бутон върху работния плот на Windows, след това кликнете върху **Персонализиране** в Windows Vista или **Свойства** в Windows XP, за да промените настройките на екрана. За допълнителна информация вижте онлайн документацията, предоставена с програмата за графичния контролер, или документацията, съпътстваща монитора.

## **Защита на софтуера**

За да защитите софтуера от загуба или повреда, правете резервни копия на целия системен софтуер, приложенията и свързаните с тях файлове, съхранени на твърдия диск. Вижте документацията на операционната система или на програмата за резервно копиране за указания как се правят резервни копия на файловете с данни.

# **HP Backup and Recovery Manager (Програма за резервно копиране и възстановяване)**

Програмата HP Backup and Recovery Manager е лесно за ползване и гъвкаво приложение, което ви позволява да правите резервни копия и да възстановявате от тях основния твърд диск на компютъра. Приложението работи под Windows и прави резервни копия на Windows, всички приложения и всички файлове с данни. Резервното копиране може да се насрочи да се извършва автоматично по график на зададени интервали, но може и да се стартира ръчно. Важните файлове могат да се архивират отделно от периодичните резервни копия.

HP Backup and Recovery Manager е предварително инсталирана на дела за възстановяване на твърдия диск и ви позволява да:

- създавате точки за възстановяване, за да правите поетапно резервно копиране на цялата система
- правите резервно копие на цялата система в един-единствен архив
- правите резервни копия на отделни файлове и папки

Точките за възстановяване и резервните копия на файлове могат да се копират на компактдискове или DVD дискове, а всички резервни копия могат да се копират на мрежа или допълнителни твърди дискове.

HP силно препоръчва да създадете набор дискове за възстановяване веднага преди да ползвате компютъра и да насрочите редовно автоматични резервно копиране.

За да създадете набор дискове за възстановяване:

- **1.** Щракнете върху **Start (Старт)** > **HP Backup and Recovery (Резервно копиране и възстановяване)** > **HP Backup and Recovery Manager (Програма за резервно копиране и възстановяване)**, за да отворите Backup and Recovery Wizard (Съветника за резервно копиране и възстановяване), а след това натиснете **Next (Напред)**.
- **2.** Изберете **Create a set of recovery discs (Recommended)** (Създайте набор дискове за възстановяване (за препоръчване), а след това кликнете върху**Напред**.
- **3.** Следвайте инструкциите на съветника.

Програмата HP Backup and Recovery Manager осигурява два основни метода за възстановяване. Първият — възстановяване на файлове и папки — работи под Windows. Вторият — възстановяване на компютър — изисква стартиране на компютъра от Дела за възстановяване или от Набора дискове за възстановяване. За да стартирате компютъра от дела за възстановяване, натиснете F11 при стартиране, когато видите съобщението "Press F11 for Emergencv Recovery (Натиснете F11 за аварийно възстановяване)".

За повече информация по ползването на HP Backup and Recovery Manager вижте *HP Backup and Recovery Manager User Guide*

<span id="page-12-0"></span>*(Ръководство за потребителя на Програмата за резервно копиране и възстановяване)*, като изберете **Start (Старт)** > **HP Backup and Recovery (HP Резервно копиране и възстановяване)** > **HP Backup and Recovery Manager Manual (Ръководство на Програмата за резервно копиране и възстановяване)**.

**ЗАБЕЛЕЖКА:** Можете да поръчате набор дискове за възстановяване от HP, като се обадите в центъра за поддръжка на HP. Отидете на следния уебсайт, изберете своя регион и щракнете върху връзката **Technical support after you buy (Техническа поддръжка след покупката)** под заглавието **Call HP (Обадете се на HP)**, за да получите телефона на центъра за поддръжка за вашия регион.

[http://welcome.hp.com/country/us/en/wwcontact\\_us.html](http://welcome.hp.com/country/us/en/wwcontact_us.html)

# **HP Insight Diagnostics (Диагностика HP Insight)**

 $\frac{20}{3}$  **<b>ЗАБЕЛЕЖКА:** HP Insight Diagnostics е включена в компактдиска само на някои модели компютри.

Помощната програма HP Insight Diagnostics показва информация за хардуерната конфигурация на компютъра и позволява да извършвате хардуерни диагностични тестове върху подсистемите на компютъра. Програмата опростява процеса на ефективно разпознаване, диагностициране и локализиране на хардуерните проблеми.

При стартиране на HP Insight Diagnostics се появява раздел Survey (Проучване). В този раздел се показва текущата конфигурация на компютъра. Разделът Survey (Проучване) дава достъп до няколко категории информация за компютъра. Другите раздели предоставят допълнителна информация, включително опции за диагностичните тестове и резултати от тестовете. Информацията на всеки екран на помощната програма може да бъде записана в html файл и съхранена на дискета или USB HP Drive Key.

Използвайте HP Insight Diagnostics, за да разберете дали всички инсталирани на компютъра устройства са разпознати от системата и работят правилно. Провеждането на тестове е по желание, но е препоръчително след инсталирането или включването на ново устройство.

<span id="page-13-0"></span>Трябва да проведете тестовете, да запазите резултатите и да ги разпечатате, за да имате подръка отпечатани отчети, преди да се обадите в Центъра за поддръжка на клиенти.

**<sup>3</sup> ЗАБЕЛЕЖКА:** HP Insight Diagnostics може да не разпознае устройства на други производители.

#### **Достъп към HP Insight Diagnostics**

За да влезете в HP Insight Diagnostics, трябва да създадете набор дискове за възстановяване и след това да заредите система от компактдиска с помощната програма. Тя може да се изтегли и от <http://www.hp.com>. Вижте [Изтегляне](#page-20-0) на най-новата версия на HP [Insight Diagnostics](#page-20-0) на страница 13 за повече информация.

**ЭЛЕ ИЗМЕР ГРАБЕЛЕЖКА:** HP Insight Diagnostics е включена като част от набора дискове за възстановяване само при някои модели компютри.

Ако вече сте създали набор дискове за възстановяване, започнете да извършвате процедурата на стъпка 4.

- **1.** Щракнете върху **Start (Старт)** > **HP Backup and Recovery (Резервно копиране и възстановяване)** > **HP Backup and Recovery Manager (Програма за резервно копиране и възстановяване)**, за да отворите Backup and Recovery Wizard (Съветника за резервно копиране и възстановяване), а след това натиснете **Next (Напред)**.
- **2.** Изберете **Create a set of recovery discs (Recommended)** (Създайте набор дискове за възстановяване (за препоръчване), а след това кликнете върху**Напред**.
- **3.** Следвайте указанията на съветника, за да създадете набор дискове за възстановяване.
- **4.** Ползвайте Windows Explorer, за да търсите набора дискове за възстановяване за компактдиска с директорията **compaq \hpdiags**.
- **5.** Докато компютърът е включен, поставете компактдиска в оптично устройство на компютъра.
- **6.** Затворете операционната система и изключете компютъра.
- **7.** Включете компютъра. Системата ще се стартира от компактдиска.
- <span id="page-14-0"></span>**ЭМ ЗАБЕЛЕЖКА:** Ако системата не стартира от компактдиска в оптичното устройство, може да се наложи да промените последователността на стартиращите операции в помощната програма за настройка на компютъра (Computer Setup - F10), така че системата да опитва да стартира от оптичното устройство, преди да се опита да стартира от твърдия диск. Вижте *Ръководство за помощната програма Настройка на компютъра (F10)* за повече информация.
- **8.** Изберете съответния език и натиснете **Continue** (Напред).
- **ЭМ ЗАБЕЛЕЖКА:** Препоръчва се да приемете зададената по подразбиране клавиатура за вашия език, освен ако не желаете да тествате ваша клавиатура.
- **9.** На страницата със Споразумението за лицензиране на краен потребител натиснете върху **Agree** (Съгласен), ако сте съгласни с условията. Зарежда се помощната програма HP Insight Diagnostics и се показва разделът Survey (Проучване).

#### **Раздел Survey (Проучване)**

Разделът **Survey** (Проучване) показва важна информация за конфигурацията на системата.

В полето **View level** (Ниво на преглед) можете да изберете вида **Summary** (Кратко изложение), за да видите ограничено количество данни за конфигурацията или вида **Advanced** (Разширени), за да видите всички данни в избраната категория.

В полето **Category** (Категория) — можете да изберете за показване следните категории от информация:

**All** (Всички) — показва списък с всички категории информация за компютъра.

**Overview** (Преглед) — показва списък с обща информация за компютъра.

**Architecture** (Архитектура) — показва информация за BIOS и PCI устройствата в системата.

**Asset Control** (Контрол на устройствата) — показва името на изделието, етикет на устройството, сериен номер на системата и информация за процесора.

**Communication** (Комуникации) — показва информация за настройките на паралелния (LPT) и серийния (COM) портове на компютъра, както и информация за USB и мрежовия контролер.

**Graphics** (Графика) — показва информация за графичния контролер на компютъра.

**Input Devices** (Входни устройства) — показва информация за клавиатурата, мишката и други входни устройства, свързани с компютъра.

**Memory** (Памет) — показва информация за цялата памет в компютъра. Това включва слотовете памет на дънната платка и всички инсталирани модули памет.

**Miscellaneous** (Друго) — показва информация за версията на HP Insight Diagnostics, информация за конфигурационната памет на компютъра (CMOS), данни за дънната платка и данни от BIOS за системното управление.

**Storage** (Устройства за съхраняване на данни) — показва информация за информационните носители, свързани към компютъра. Този списък включва всички фиксирани дискове, флопидискови устройства и оптически устройства.

**System** (Система) — показва информация за модела на компютъра, процесора, шасито и BIOS, както и за вътрешния високоговорител и PCI шината.

## <span id="page-16-0"></span>**Раздел Test (Тест)**

Разделът Test (Тест) ви позволява да изберете различни части от системата за тестване. Освен това можете да изберете вида тест и диагностичния режим.

Можете да изберете един от три възможни теста:

- **Quick Test** (Бърз тест) осигурява предварително създадена програма, в която се изпитва извадка от всеки хардуерен компонент и не изисква никаква намеса от потребителя както в режим Unattended (Без присъствие), така и в Interactive (Интерактивен).
- **Complete Test** (Цялостен тест) осигурява предварително създадена програма, в която всеки хардуерен компонент се тества изцяло. Интерактивният режим предлага и други тестове, но те изискват намесата на потребителя.
- **Custom Test** (Потребителски тест) осигурява максимална гъвкавост при контрола на тестването на системата. Потребителският тестов режим ви позволява да изберете кои конкретни устройства, тестове и тестови параметри да се използват.

За всеки тип се предлагат два тестови режима:

- **Interactive Mode** (Интерактивен режим) предоставя максимален контрол върху процеса на тестване. Диагностичният софтуер ще иска по време на тестовете вашата намеса за въвеждане. Също така можете да решавате дали тестът е бил успешен, или неуспешен.
- **Unattended Mode** (Режим без присъствие) не изисква въвеждане на информация и не изисква никакво взаимодействие. Ако бъдат открити грешки, те ще бъдат показани след приключване на теста.

Направете следните стъпки, за да стартирате тест:

- **1.** Изберете раздела Test (Тест).
- **2.** Изберете раздела за типа тест, който желаете да стартирате: **Quick** (Бърз), **Complete** (Цялостен) или **Custom** (Потребителски).
- **3.** Изберете **Test Mode** (Тестов режим): **Interactive** (Интерактивен) или **Unattended** (Без присъствие).
- <span id="page-17-0"></span>**4.** Изберете начина на провеждане на теста — дали да бъде **Number of Loops** (Брой цикли), или **Total Test Time** (Обща продължителност на теста). В случай че изберете да проведете теста за определен брой цикли, въведете желания брой цикли. Ако искате диагностичният тест да продължи определен период от време, въведете продължителността му в минути.
- **5.** Ако извършвате Бърз тест или Цялостен тест, изберете устройството, което ще се тества от падащия списък. Ако извършвате Потребителски тест, натиснете върху бутона **Expand** (Разширяване) и изберете устройствата за тестване или натиснете върху бутона **Check All** (Маркирай всички), за да изберете всички устройства.
- **6.** Натиснете върху бутона **Begin Testing** (Започни теста) в долния десен ъгъл на екрана, за да започнете теста. Разделът Status (Статус), който позволява да проследявате напредъка на теста, се показва автоматично по време на процеса на тестване. Когато тестът приключи, разделът Status (Статус) показва дали устройството е преминало теста, или не.
- **7.** Ако бъдат открити грешки, придвижете се към раздела Log (Архив) и натиснете **Error Log** (Архив на грешки), за да се покаже по-подробна информация за грешките и препоръки за действия.

## **Раздел Status (Статус)**

Разделът Status (Статус) показва статуса на избраните тестове. Разделът показва и вида на изпълнявания тест (**Quick** (Бърз), **Complete** (Цялостен) или **Custom** (Потребителски)). Главната лента показва процента на изпълнение на текущата поредица тестове. По време на изпълнение на тест се показва бутонът **Cancel Testing** (Прекъсване на теста), който може да ви потрябва, ако пожелаете да прекъснете теста.

След приключване на теста бутонът **Cancel Testing** (Прекъсване на теста) се заменя с бутон **Retest** (Повторен тест). При натискане на бутона **Retest** (Повторен тест) последната изпълнена поредица тестове ще се извърши отново. Това позволява да проведете повторно поредица от тестове, без да е необходимо да въвеждате отново данните в раздела Test (Тест).

<span id="page-18-0"></span>Разделът Status (Статус) показва и:

- Тестваните устройства
- Състоянието на теста (извършва се, извършен или неуспешен) на всяко тествано устройство
- Цялостният напредък на тестовете на всички тествани устройства
- Цялостният напредък на тестовете на всяко тествано устройство
- Изминалото време от теста на всяко тествано устройство

## **Раздел Log**

Разделът Log (Архив) съдържа раздел **Test Log** (Архив на теста) и раздел **Error Log** (Архив на грешките).

**Test Log** (Архив на теста) показва всички проведени тестове, колко пъти са били провеждани, броя на неуспешните тестове и времето, което е било нужно за извършване на всеки тест. Бутонът **Clear Test Log** (Изтриване на тестовия архив) служи за изтриване на съдържанието на **Test Log** (Архива на теста).

**Error Log** (Архивът на грешки) показва тестовете за устройствата, които не са преминали диагностичното тестване, и включва следните колони с информация.

- **Разделът Device** (Устройство) показва кое устройство е било тествано.
- Разделът Test (Тест) показва какъв вид тест е пускан.
- **Разделът Description** (Описание) дава описание на грешката, открита по време на диагностичния тест.
- **Recommended Repair** (Препоръчван ремонт) ще предложи действия, които трябва да се извършат, за да се разреши проблемът с хардуера, който не е издържал тестването.
- **Failed Count** (Брой неуспешни тестове) показва колко пъти тестът на устройството е бил неуспешен.
- **Error Code** (Код на грешката) съобщава числовия код на грешката. Кодовете на грешките са дефинирани в раздела Help (Помощ).

<span id="page-19-0"></span>Бутонът **Clear Error Log** (Изтриване на архива на грешките) служи за изтриване на съдържанието на Error Log (Архив на грешките).

### **Раздел Help (Помощ)**

Разделът Help (Помощ) съдържа раздел **HP Insight Diagnostics**, раздел **Error Codes** (Кодове на грешките) и раздел **Test Components** (Компоненти на теста).

Разделът **HP Insight Diagnostics** съдържа теми за помощ и включва функции за търсене и индексиране.

Разделът **Error Codes** (Кодове на грешките) дава описание на всеки числов код на грешка, който може да се появи в раздела **Error Log** (Архив на грешките), който се намира в раздела **Log** (Архив). Всеки код има съответното **Message** (Съобщение) за грешка и действие за **Recommended Repair** (Препоръчван ремонт), което би трябвало да помогне за решаването на проблема. За да намерите бързо описанието на кода на дадена грешка, въведете кода в полето в горната част на раздела и натиснете върху бутона **Find Error Codes** (Намери кодове на грешки).

Разделът **Test Components** (Компоненти на теста) показва информация на ниско ниво за пуснатите тестове.

#### **Запис и отпечатване на информация в HP Insight Diagnostics**

Можете да запишете информацията, показана в разделите **Survey** (Проучване) и **Log** (Архив) на HP Insight Diagnostics на дискета или USB 2.0 HP Drive Key (с капацитет 64 MB или повече). Не можете да запишете тези данни на твърдия диск. Системата автоматично ще създаде html файл, който изглежда по същия начин, както и информацията, показана на екрана.

- **1.** Поставете дискета или USB 2.0 HP Drive Key (с капацитет 64 MB или повече). USB 1.0 Drive Keys не се поддържат.
- **2.** Натиснете **Save** (Запис) в долния десен ъгъл на екрана.
- **3.** Изберете **Save to the floppy** (Запис на дискета) или **Save to USB key** (Запис на USB key).
- **4.** Въведете името на файла в полето **File Name** (Име на файл) и натиснете бутона **Save** (Запис). На поставената дискета или USB HP Drive Key ще бъде записан html файл.
- <span id="page-20-0"></span>**ЗАБЕЛЕЖКА:** Не изваждайте дискетата или USB key, докато не видите съобщение, което съобщава, че html файлът е записан на носителя.
- **5.** Разпечатайте информацията от устройството за съхранение на данни, използвано за неговия запис.
- **<sup>•</sup> 3АБЕЛЕЖКА:** За да излезете от HP Insight Diagnostics, кликнете върху бутона Exit Diagnostics (Изход от Diagnostics) в долния ляв ъгъл на екрана, а след това извадете компактдиска от оптичното устройство.

#### **Изтегляне на най-новата версия на HP Insight Diagnostics**

- **1.** Отидете на <http://www.hp.com>.
- **2.** Натиснете върху връзката **Software & Driver Downloads** (Изтегляне на софтуер и драйвери).
- **3.** Въведете номера на вашето изделие (например dc7700) в текстовото поле и натиснете клавиша Enter.
- **4.** Изберете модела на вашия компютър.
- **5.** Посочете вашата операционна система.
- **6.** Натиснете върху връзката **Diagnostic** (Диагностика).
- **7.** Натиснете върху **HP Insight Diagnostics Offline Edition** (Диагностика HP Insight, офлайн версия).
- **8.** Изберете език и натиснете върху **Download** (Изтегляне).
- **ЗАБЕЛЕЖКА:** Изтегляният файл съдържа инструкции за създаване на компактдиска за стартиране.

## **Изключване на компютъра**

За да изключите по правилен начин компютъра, първо трябва да изключите софтуера на операционната система. В Windows Vista кликнете върху **Старт**, кликнете върху стрелката в долния десен ъгъл на менюто "Старт", а след това изберете **Изключване**. Компютърът се изключва автоматично. В Windows XP Professional кликнете върху **Старт** > **Изключване**. В Windows XP Home кликнете върху **Старт** > **Изключване на компютъра**.

<span id="page-21-0"></span>В зависимост от операционната система натискането на бутона за захранване може да доведе до превключване в режим на готовност или в режим на ниско енергопотребление. Това ви позволява да пестите енергия, без да затваряте софтуерни приложения; по-късно можете да стартирате компютъра незабавно, без да се налага да рестартирате операционната система и без да губите данни.

#### **ВНИМАНИЕ:** Ръчното принудително изключване на компютъра ще доведе до загубата на незапаметени данни.

За да изключите ръчно компютъра и за да избегнете преминаването към състояние на "режим на готовност" , натиснете и задръжте бутона за захранване за около четири секунди.

При някои модели можете да промените конфигурацията на бутона за захранване, за да работите в режим на Включен/изключен, като стартирате Computer Setup (Настройка на компютъра). Вижте *Ръководството за помощната програма Computer Setup (Настройка на компютъра) (F10)* за повече информация за ползването на помощната програма Computer Setup (Настройка на компютъра).

## **Търсене на допълнителна информация**

Следните издания се намират на твърдия диск на компютъра:

- *Бърза настройка и Как да започнем* (налични също на хартия) ви помага да свържете компютъра и периферните устройства и да настроите предоставения от производителя софтуер; включва също и основна информация за отстраняване на неизправности, в случай че възникнат проблеми по време на първоначалното зареждане.
- *Ръководството за справки по хардуера* дава обща представа за продуктовия хардуер, както и указания за надграждане на тази серия компютри; съдържа информация за батериите на часовника, паметта и захранващия блок.
- *Ръководството за помощната програма Computer Setup (Настройка на компютъра) (F10)* дава указания как се използва този инструмент за повторно конфигуриране или модифициране на настройките по подразбиране при поддръжка или при инсталиране на нови хардуерни устройства.
- <span id="page-22-0"></span>● *Ръководството за управление на настолни компютри* съдържа дефиниции и инструкции за използване на функциите за защита и Intelligent Manageability (Интелигентна управляемост), които са предварително инсталирани на определени модели.
- *Ръководството за отстраняване на неизправности* е изчерпателно ръководство, което дава ценни съвети за отстраняване на неизправности на този компютър и различни начини за разрешаване на евентуални хардуерни или софтуерни проблеми; съдържа информация за диагностични кодове, както и информация за стартиране на помощната програма за диагностика.
- *Ръководството с информация за безопасност и нормативни разпоредби* съдържа информация за безопасност и нормативните разпоредби, които гарантират спазване на американските, канадските и други международни норми.

#### **Ползване на ръководствата за потребителя**

Ръководствата за потребителя на HP и HP Insight Diagnostics се намират на твърдия диск (на някои модели) и също така на <http://www.hp.com/support>.

За да ползвате ръководствата за потребителя на HP:

▲ Изберете **Старт** > **Всички програми** > **HP User Manuals** (Ръководства за потребителя на HP).

За да ползвате HP Insight Diagnostics:

▲ Вижте *Ползване на HP Insight Diagnostics* в това ръководство.

За да ползвате *Ръководството за потребителя на HP Backup and Recovery Manager*:

▲ Изберете **Старт** > **HP Backup and Recovery** > **HP Backup and Recovery Manager Manual**.

За да ползвате *Ръководството за безопасна и удобна работа*:

▲ Изберете **Старт** > **Всички програми** > **HP Safety and Comfort Guide** (Ръководство за безопасна и удобна работа на HP).

Менюто и ръководствата се показват на езика, който е избран по време на първоначалното конфигуриране на системата или както е указано по-късно в регионалните настройки на Windows. Ако

<span id="page-23-0"></span>регионалните настройки не съответстват на никой от поддържаните езици, менюто и ръководствата се показват на английски език.

#### **Преди да позвъните за техническа поддръжка**

Ако имате проблеми с компютъра, опитайте съответните решения подолу, за да се опитате да конкретизирате проблема, преди да се обаждате за техническа поддръжка.

- Стартирайте помощната програма за диагностика. Вижте *Ръководството за отстраняване на неизправности* за повече информация.
- Стартирайте самодиагностиката на Drive Protection System (DPS; Система за защита на диска) в помощната програма за настройка на компютъра. Вижте *Ръководство за помощната програма Настройка на компютъра (F10)* за повече информация.
- **ЭЛЕ ВИЗАБЕЛЕЖКА:** Софтуерът за самодиагностика на Drive Protection System (DPS; Система за защита на устройства) е наличен само за някои модели.
	- Проверете дали индикаторът за захранване в предната част на компютъра не мига червено. Мигащите индикатори са кодове на грешки, които ще ви помогнат при диагностиката на проблема. За подробности прегледайте следния раздел [Тълкуване](#page-35-0) на [диагностичните](#page-35-0) светлинни и звукови сигнали на лицевия панел при POST на [страница](#page-35-0) 28 в това ръководство.
	- Ако екранът е празен, включете монитора в друг видеопорт на компютъра, ако има такъв. Или сменете монитора с такъв, за който сте сигурни, че работи както трябва.
	- Ако работите в мрежа, включете друг компютър с друг кабел в мрежовата връзка. Може да има проблем с мрежовия куплунг или кабел.
	- Ако наскоро сте добавяли нов хардуер, извадете го и вижте дали компютърът работи нормално.
	- Ако наскоро сте инсталирали нов софтуер, деинсталирайте софтуера и вижте дали компютърът работи нормално.
	- Стартирайте компютъра в Безопасен режим, за да видите дали ще успее да се стартира без зареждане на всички драйвери.

Когато стартирате операционната система, ползвайте "Last Known Configuration (Последната известна конфигурация)".

- Вижте изчерпателната техническа поддръжка онлайн на адрес <http://www.hp.com/support>.
- За по-общи препоръки прегледайте [Полезни](#page-25-0) съвети на [страница](#page-25-0) 18 в това ръководство.
- Вижте *Ръководството за отстраняване на неизправности* за по-подробна информация.
- Възстановете системата от създадения от вас набор дискове за възстановяване или я върнете към фабричното състояние в HP Backup and Recovery Manager.
- **ВНИМАНИЕ:** Възстановяването на системата ще изтрие всички данни на твърдия диск. Погрижете се да архивирате всички файлове с данни, преди да стартирате процедурата за възстановяване.

За да ви помогне да решавате проблемите си онлайн, HP Instant Support Professional Edition ви предлага диагностика за самостоятелно решаване. Ако имате нужда да се свържете с поддръжката на HP, ползвайте функцията за онлайн чат на HP Instant Support Profession Edition. Достъп до HP Instant Support Professional Edition имате на адрес:<http://www.hp.com/go/ispe>.

Достъп до Business Support Center (BSC) (Център за бизнес поддръжка) имате на адрес [http://www.hp.com/go/bizsupport,](http://www.hp.com/go/bizsupport) откъдето можете да получите най-новата информация, софтуер и драйвери, своевременно уведомяване и световна общност от колеги и специалисти на HP.

Ако се наложи да се обадите за техническо съдействие, бъдете готови да извършите следните неща, за да бъдете сигурни, че ще бъдете обслужени правилно:

- Бъдете пред компютъра, когато се обаждате.
- Запишете серийния номер и продуктовия идентификатор на компютъра и серийния номер на монитора, преди да се обадите.
- Отделете достатъчно време за отстраняване на проблема със сервизния техник.
- Отстранете всякакъв наскоро добавян към системата хардуер.
- <span id="page-25-0"></span>Деинсталирайте всякакъв наскоро инсталиран софтуер.
- Възстановете системата от създадения от вас набор дискове за възстановяване или я върнете към фабричното състояние в HP Backup and Recovery Manager.
- **ВНИМАНИЕ:** Възстановяването на системата ще изтрие всички данни на твърдия диск. Погрижете се да архивирате всички файлове с данни, преди да стартирате процедурата за възстановяване.
- **ЗАБЕЛЕЖКА:** За информация относно продажби и удължения на гаранцията (HP Care Pack) се обърнете към местната компания, упълномощена да извършва сервизна поддръжка, или към търговеца.

### **Полезни съвети**

Ако срещнете проблеми с компютъра, монитора или софтуера, прегледайте следния списък с общи препоръки, преди да предприемете други действия:

- Проверете дали компютърът и мониторът са включени в работещ електрически контакт.
- Проверете дали ключът за избор на напрежение (при някои модели) е поставен на правилното напрежение за вашия регион (115V или 230V).
- Проверете дали компютърът е включен и дали зеленият индикатор за захранване свети.
- Проверете дали мониторът е включен и дали зеленият индикатор за монитора свети.
- Проверете дали индикаторът за захранване отпред на компютъра не мига червено. Мигащите индикатори са кодове на грешки, които ще ви помогнат при диагностиката на проблема. За подробности прегледайте следния раздел [Тълкуване](#page-35-0) на [диагностичните](#page-35-0) светлинни и звукови сигнали на лицевия панел при POST на [страница](#page-35-0) 28 в това ръководство.
- Усилете яркостта и контраста на монитора с регулаторите, ако мониторът е неясен.
- Натиснете и задръжте някой от клавишите. Ако системата издаде звуков сигнал, значи клавиатурата работи нормално.
- Проверете всички кабелни връзки за хлабави или неправилни съединения.
- Събудете компютъра, като натиснете някой от клавишите на клавиатурата или бутона за захранване. Ако системата остане в преустановен режим за повече от четири секунди, изключете компютъра, като натиснете и задържите бутона за захранване за поне четири секунди, а след това натиснете отново бутона за захранване, за да рестартирате компютъра. Ако системата не се изключи, извадете захранващия кабел, изчакайте няколко секунди и го включете пак. Компютърът ще рестартира, ако опцията за автоматично стартиране при отпадане на захранването е включена в Computer Setup (Настройка на компютъра). Ако не рестартира, натиснете бутона за захранване, за да стартирате компютъра.
- Конфигурирайте наново компютъра, след като сте инсталирали платка за разширение, която не е plug-and-play, или друго подобно допълнение. Вижте [Решаване](#page-32-0) на проблеми с [инсталацията](#page-32-0) на хардуера на страница 25 за указания.
- Проверете дали всички необходими драйвери за устройства са инсталирани. Ако ползвате принтер например, ще ви трябва драйвер за съответния модел принтер.
- Извадете всички стартови носители (дискети, компактдискове или USB устройства) от системата, преди да я включите.
- Ако сте инсталирали операционна система, различна от фабрично инсталираната операционна система, проверете дали тя се поддържа от системата.
- Ако системата има инсталирани няколко видеоизточника (вграден, PCI или PCI-Express адаптери) (вграденият видеоадаптер е само на някои модели) и единствен монитор, мониторът трябва да бъде включен в извода за монитор на избрания като primary (основен) VGA адаптер. По време на стартиране другите изводи за монитор се забраняват и ако мониторът е свързан към тези изводи, той няма да работи. Можете да изберете кой източник ще бъде стандартен VGA източник в Computer Setup (Настройка на компютъра).

<span id="page-27-0"></span>**ВНИМАНИЕ:** Когато компютърът е включен към променливотоково захранване, системната платка винаги е под напрежение. Трябва да извадите захранващия кабел от контакта, преди да отворите компютъра, за да предотвратите повреждане на платката или друг компонент.

#### **Основна информация за отстраняване на**

#### **неизправности**

Този раздел разглежда основно проблеми, които могат да възникнат по време на първоначалния процес на конфигуриране. Изчерпателно *Ръководство за отстраняване на неизправности* се намира на твърдия диск и в справочната библиотека на [http://www.hp.com/](http://www.hp.com/support) [support](http://www.hp.com/support). Изберете вашата държава и език, изберете **See support and troubleshooting information** (Вж. Информация за поддръжка и отстраняване на неизправности), въведете номера на модела и натиснете Enter.

#### **Решаване на общи проблеми**

Можете лесно да решите общите проблеми, описани в този раздел. Ако даден проблем продължи и не сте в състояние да го разрешите сами или пък не сте сигурен, че можете да се справите, обърнете се към упълномощен дилър или риселър.

**ПРЕДУПРЕЖДЕНИЕ!** Когато компютърът е включен към променливотоково захранване, системната платка винаги е под напрежение. За да намалите опасността от нараняване от токов удар и/или горещи повърхности, извадете щепсела от контакта и оставете вътрешните компоненти на системата да се охладят, преди да ги докосвате.

#### **Таблица 1 Решаване на общи проблеми**

**Компютърът изглежда блокирал и не се изключва при натискане на бутона за захранване.**

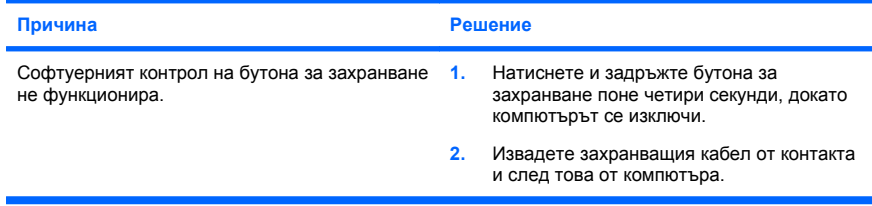

**Компютърът не реагира на USB клавиатура или мишка.**

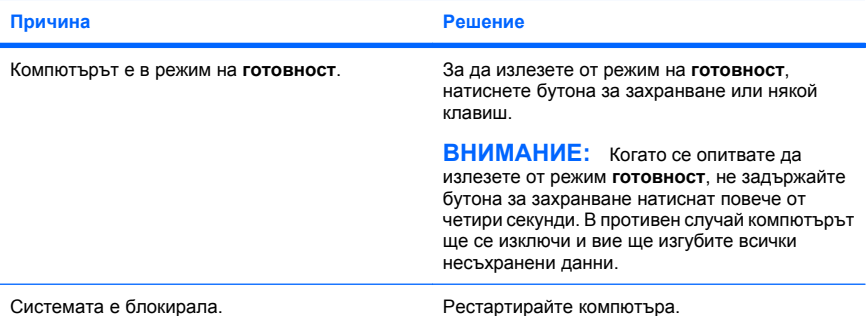

#### **Компютърът показва невярна дата и час.**

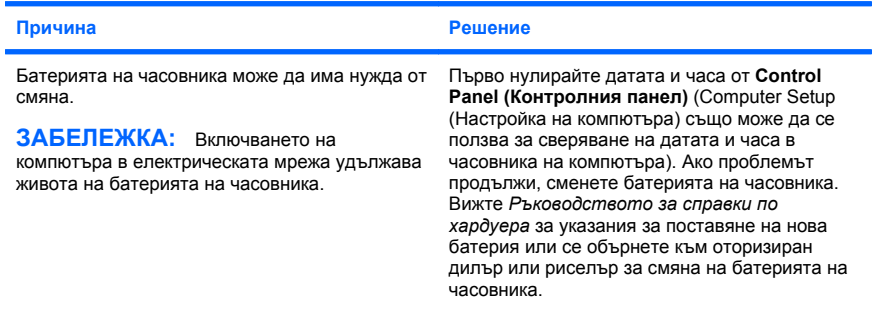

#### **Курсорът не се премества при ползване на клавишите със стрелки на клавиатурата.**

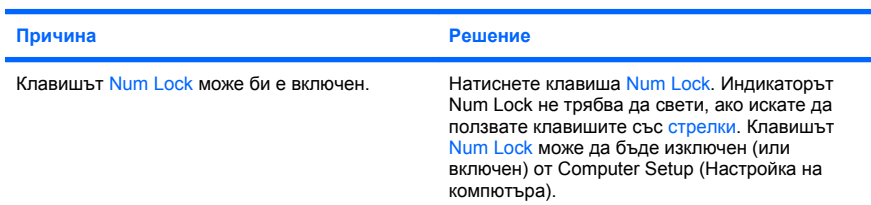

**Няма звук или звукът е много слаб.**

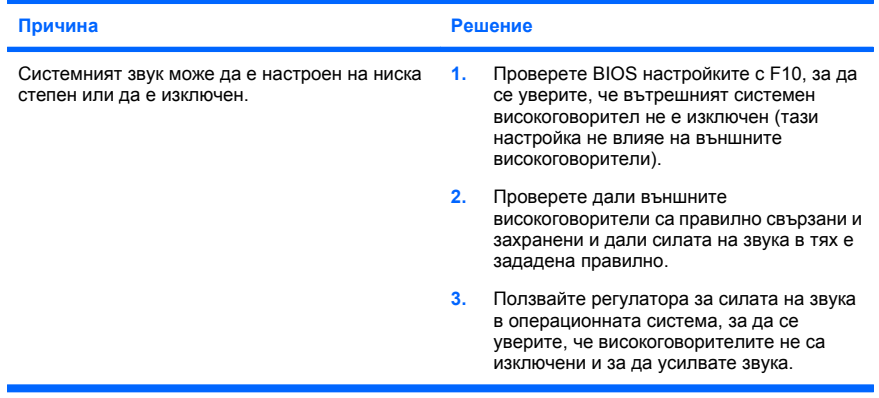

#### **Не може да се свали капакът или панелът за достъп.**

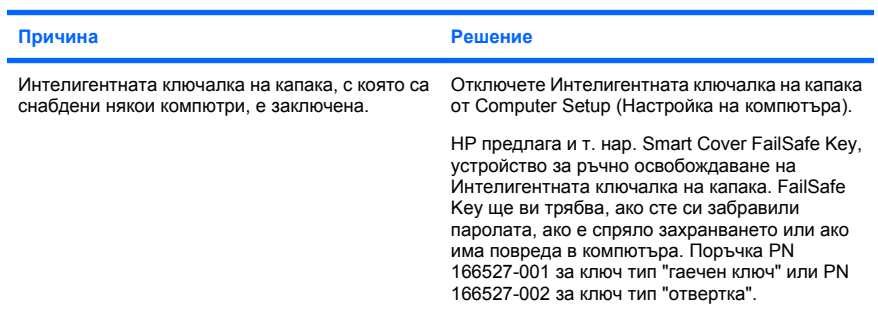

**Компютърът не работи както трябва.**

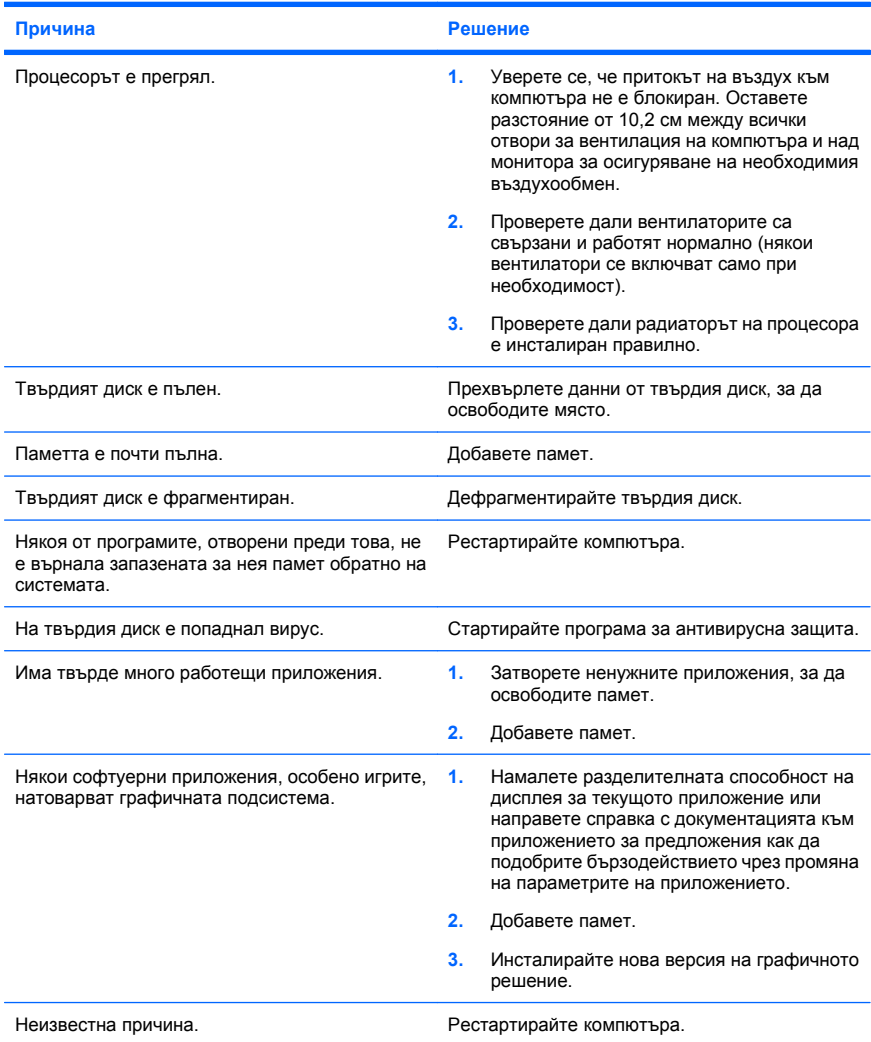

**Компютърът се е изключил автоматично и индикаторът за захранване мига червено два пъти, веднъж на всяка секунда, следва две секунди пауза, след което компютърът издава два звукови сигнала. (Сигналите престават след петото повторение, но индикаторите продължават да мигат.)**

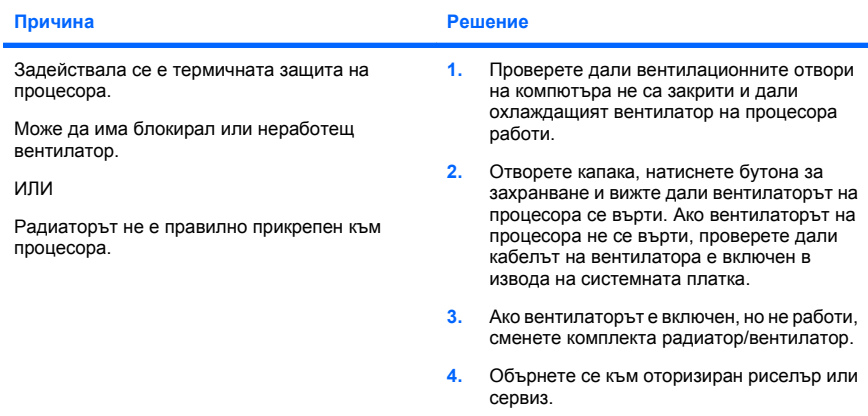

#### **Системата не се включва и светодиодите отпред на компютъра не мигат.**

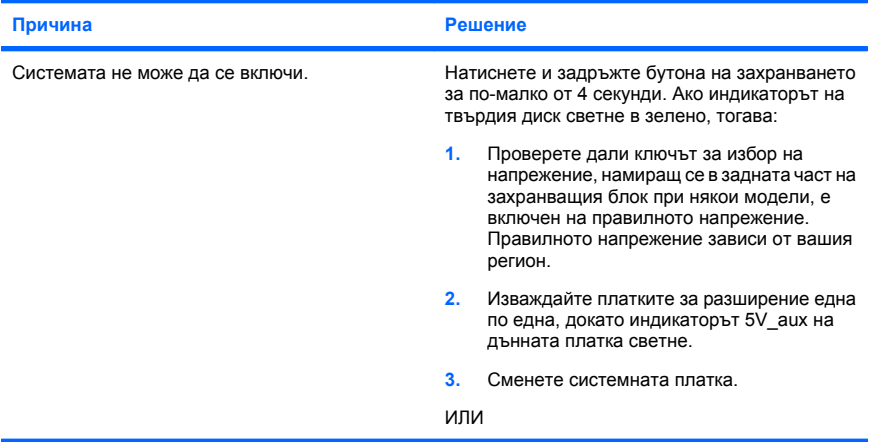

<span id="page-32-0"></span>**Системата не се включва и светодиодите отпред на компютъра не мигат.**

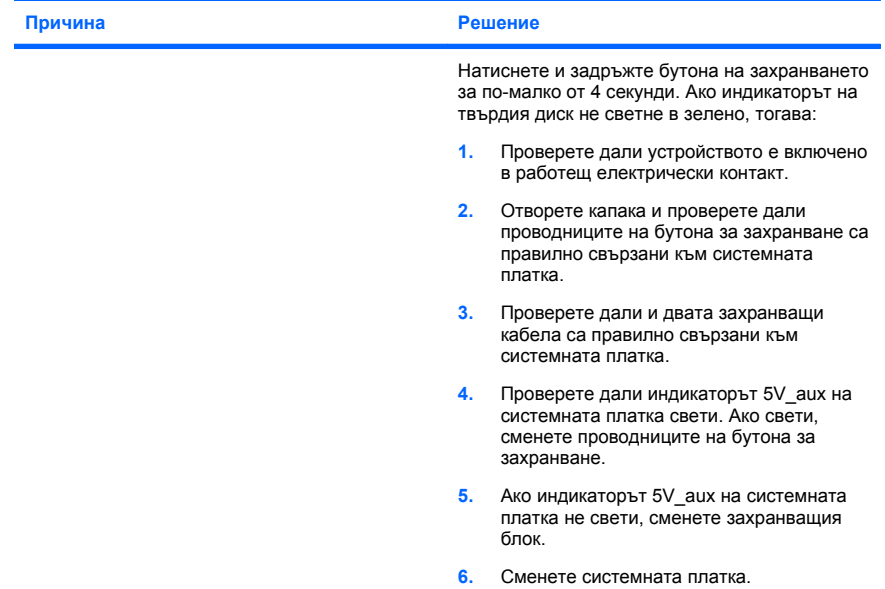

#### **Решаване на проблеми с инсталацията на хардуера**

Може да се наложи да конфигурирате наново компютъра, когато добавяте или изваждате хардуер, например допълнително устройство или карта за разширение. Ако инсталирате plug-and-play устройство, Windows автоматично разпознава устройството и конфигурира компютъра. Ако инсталирате устройство, което не е plugand-play, трябва да преконфигурирате компютъра след завършване на инсталацията на новия хардуер. В Windows ползвайте **Съветника за добавяне на хардуер** и следвайте указанията, които се появяват на екрана.

**ПРЕДУПРЕЖДЕНИЕ!** Когато компютърът е включен към променливотоково захранване, системната платка винаги е под напрежение. За да намалите опасността от нараняване от токов удар и/или горещи повърхности, извадете щепсела от контакта и оставете вътрешните компоненти на системата да се охладят, преди да ги докосвате.

#### **Таблица 2 Решаване на проблеми с инсталацията на хардуера**

**Ново устройство не се разпознава като част от системата.**

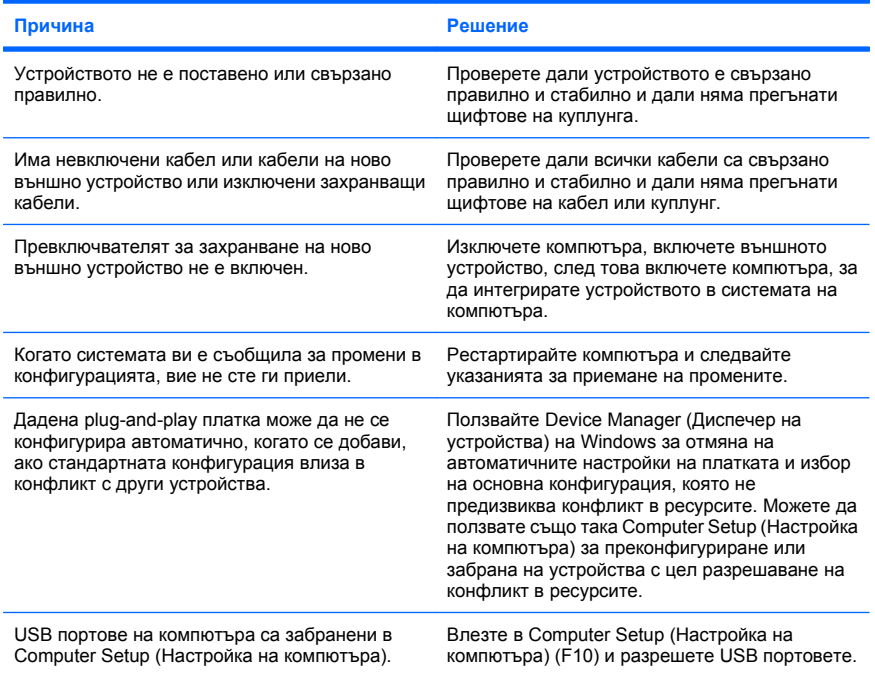

#### **Таблица 2 Решаване на проблеми с инсталацията на хардуера (продължение)**

**Компютърът не се стартира.**

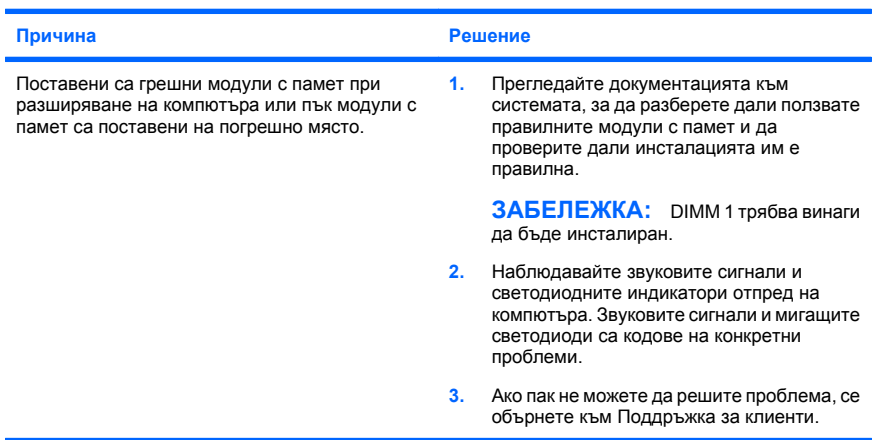

**Индикаторът за захранване мига червено пет пъти, веднъж на всяка секунда, следва две секунди пауза, след което компютърът издава пет звукови сигнала. (Сигналите престават след петото повторение, но индикаторите продължават да мигат.)**

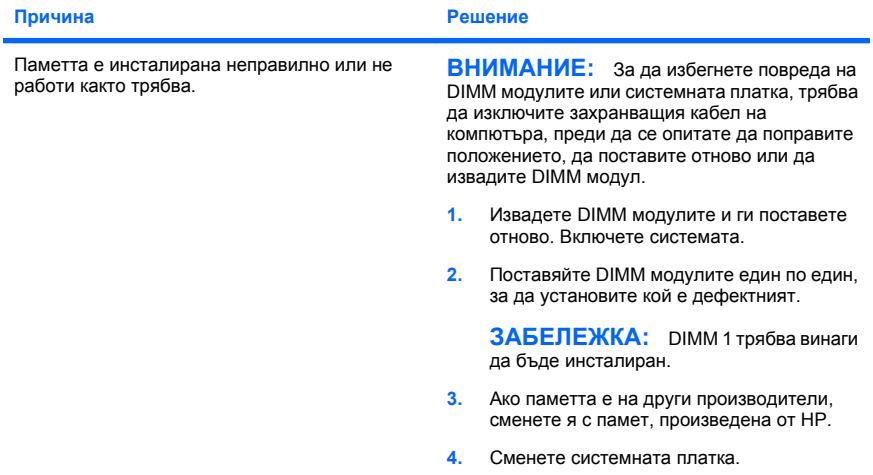

#### <span id="page-35-0"></span>**Таблица 2 Решаване на проблеми с инсталацията на хардуера (продължение)**

**Индикаторът за захранване мига червено шест пъти, веднъж на всяка секунда, следва две секунди пауза, след което компютърът издава шест звукови сигнала. (Сигналите престават след петото повторение, но индикаторите продължават да мигат.)**

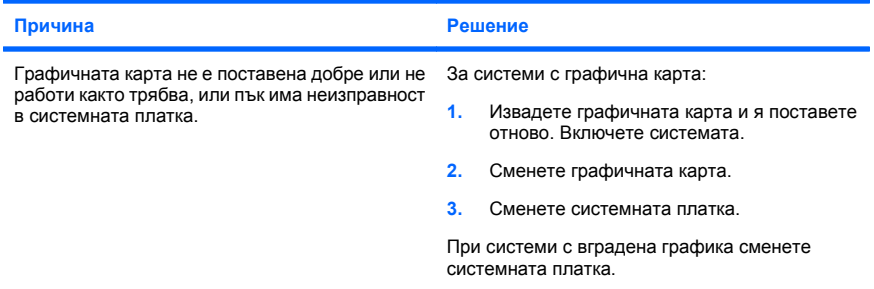

#### **Индикаторът за захранване мига червено десет пъти, веднъж на всяка секунда, следва две секунди пауза, след което компютърът издава десет звукови сигнала. (Сигналите престават след петото повторение, но индикаторите продължават да мигат.)**

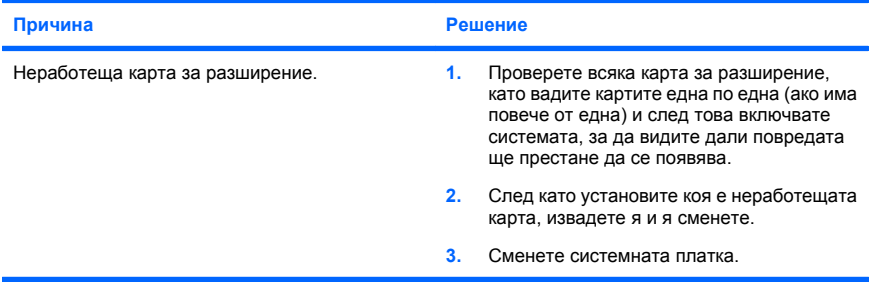

#### **Тълкуване на диагностичните светлинни и звукови сигнали на лицевия панел при POST**

Ако виждате мигащи индикатори отпред на компютъра или чувате сигнали, вижте *Ръководството за отстраняване на неизправности* за тълкуване и препоръчителни мерки.